## **Автоматическое формирование документов списания технологических отходов**

Создание, просмотр и печать документов списания осуществляется в модуле Склад-> Списания-> Списания

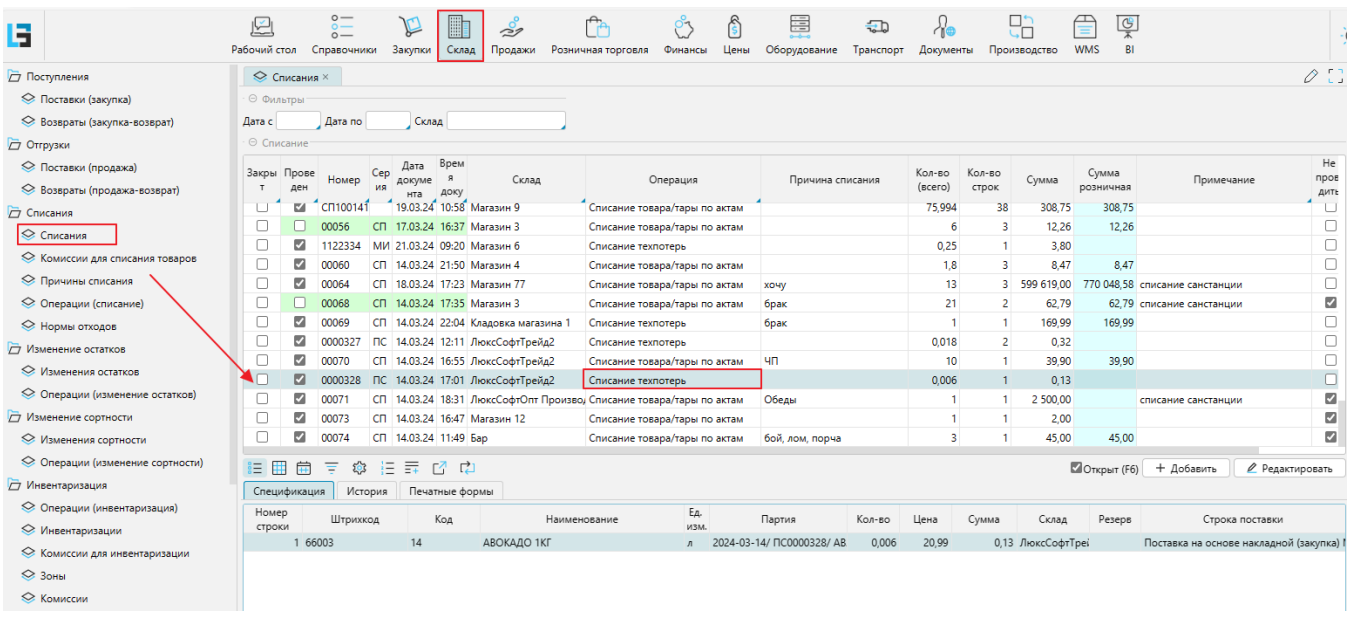

Здесь можно сформировать документы списания по операциям, предусмотренным для ведения учета конкретного предприятия (Списание техпотерь, Списание товара/тары по актам…)

Также в этот журнал попадут документы, которые формируются при проведении операций, настроенных с автоматическим созданием производных документов. Например: Списание техпотерь (списание веревок, норм отходов) по **накладным поступления, накладным на продажу и накладным возврата поставщикам**

Списание происходит согласно норм в справочнике Нормы отходов:

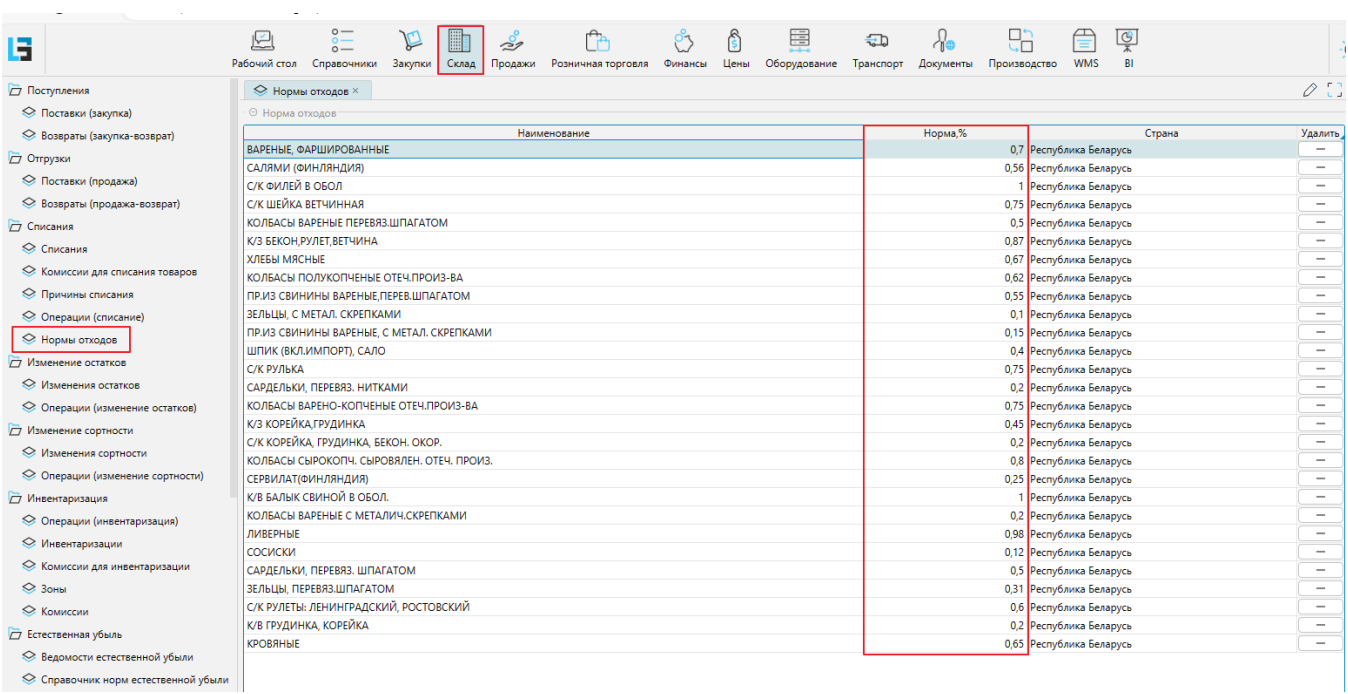

Для товаров, согласно справочнику норм отходов, необходимо внести соответствующие нормы:

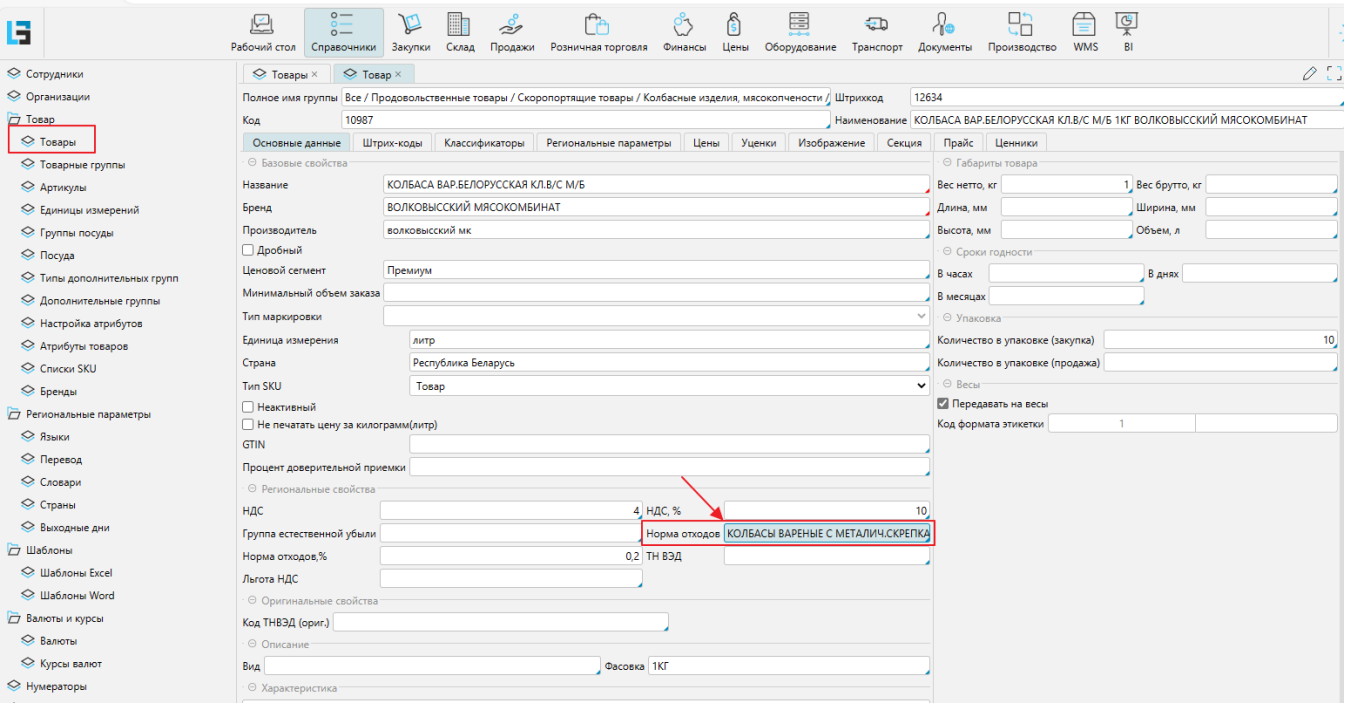

Далее при проведении документа (Приход от поставщика, Возврат поставщику, внутреннее перемещение между магазинами и т.д.)

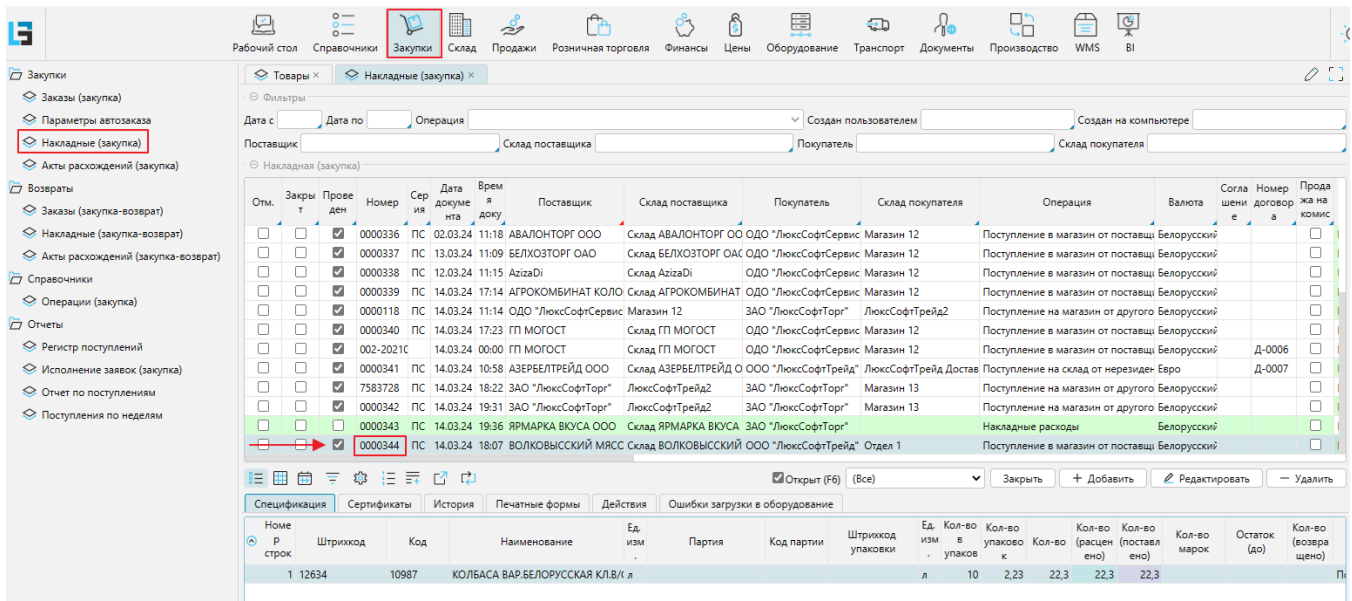

создается документ с аналогичным номером в журнале списания:

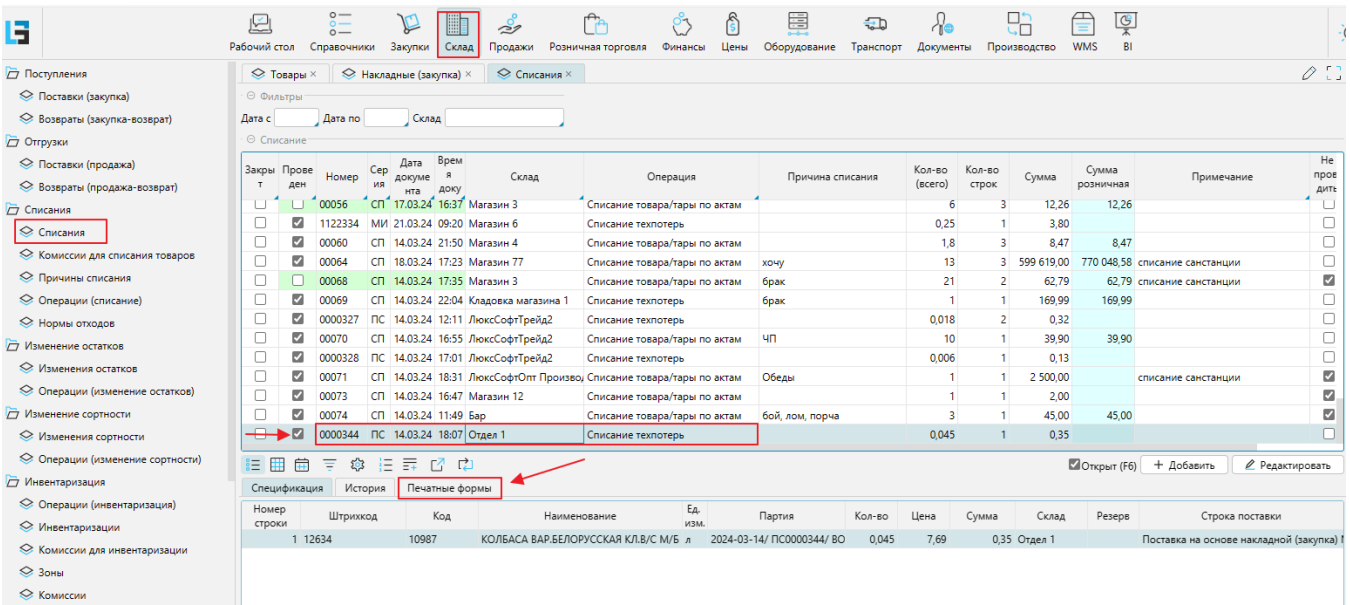

## Распечатать Акт списания можно на закладке Печатные формы из журнала Списания или из Накладных (закупка)/ Печатные формы

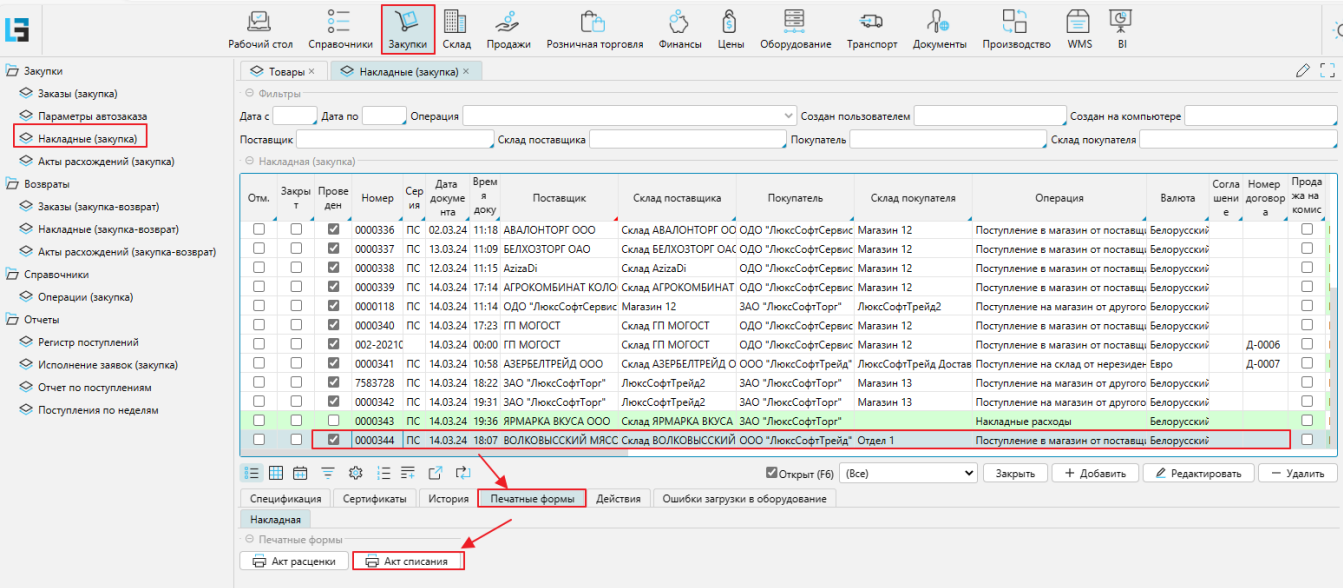

Выбрать подходящий вариант

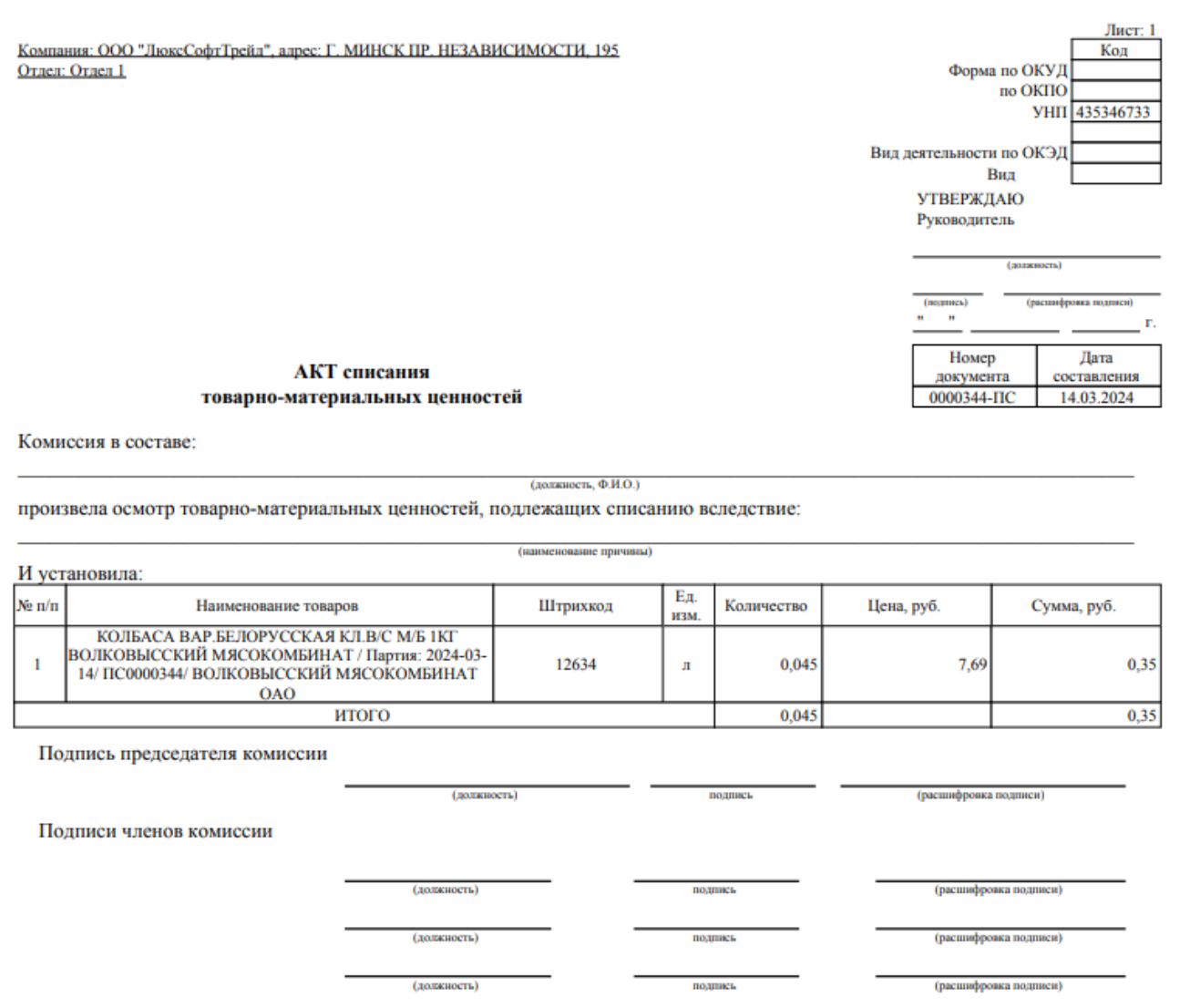

Также есть возможность при формировании основного документа в закладке Производные документы заполнить Комиссию для списания товаров и причину списания.

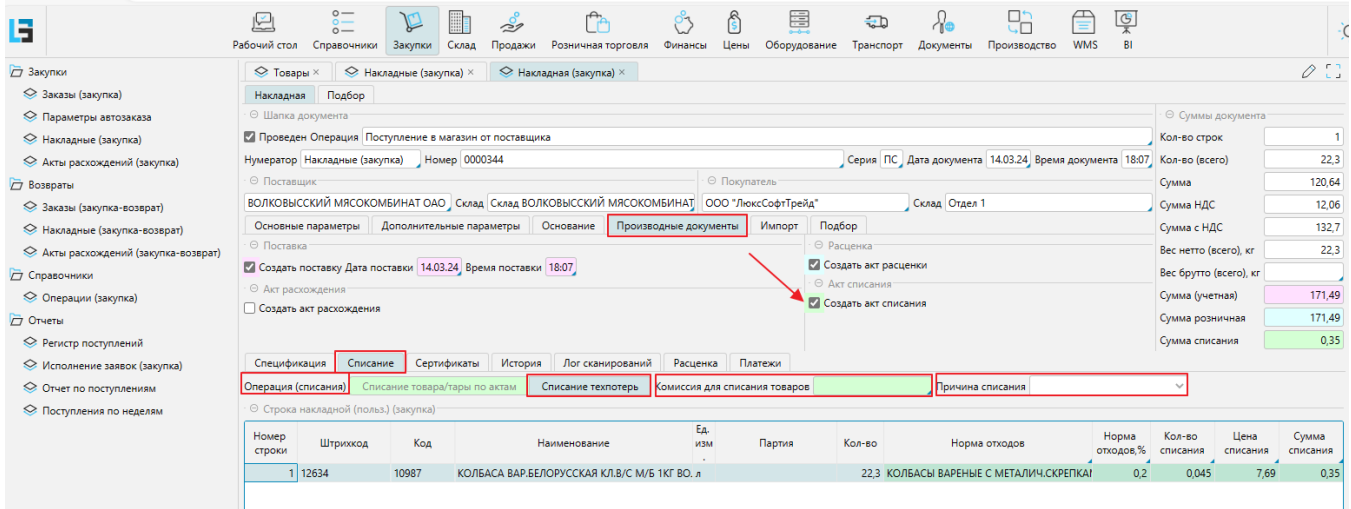

Если по каким-либо причинам документ не сформирован (не были проставлены нормы отходов в карточках товаров) или сформирован не правильно, можно пересоздать документ заново. Для этого заполнить или изменить нормы в карточках товаров в [Справочнике товаров,](http://documentation.luxsoft.by/pages/viewpage.action?pageId=25755786) затем поднять документ для редактирования , в закладке Производные документы убрать «галку» Создать акт списания, Сохранить документ

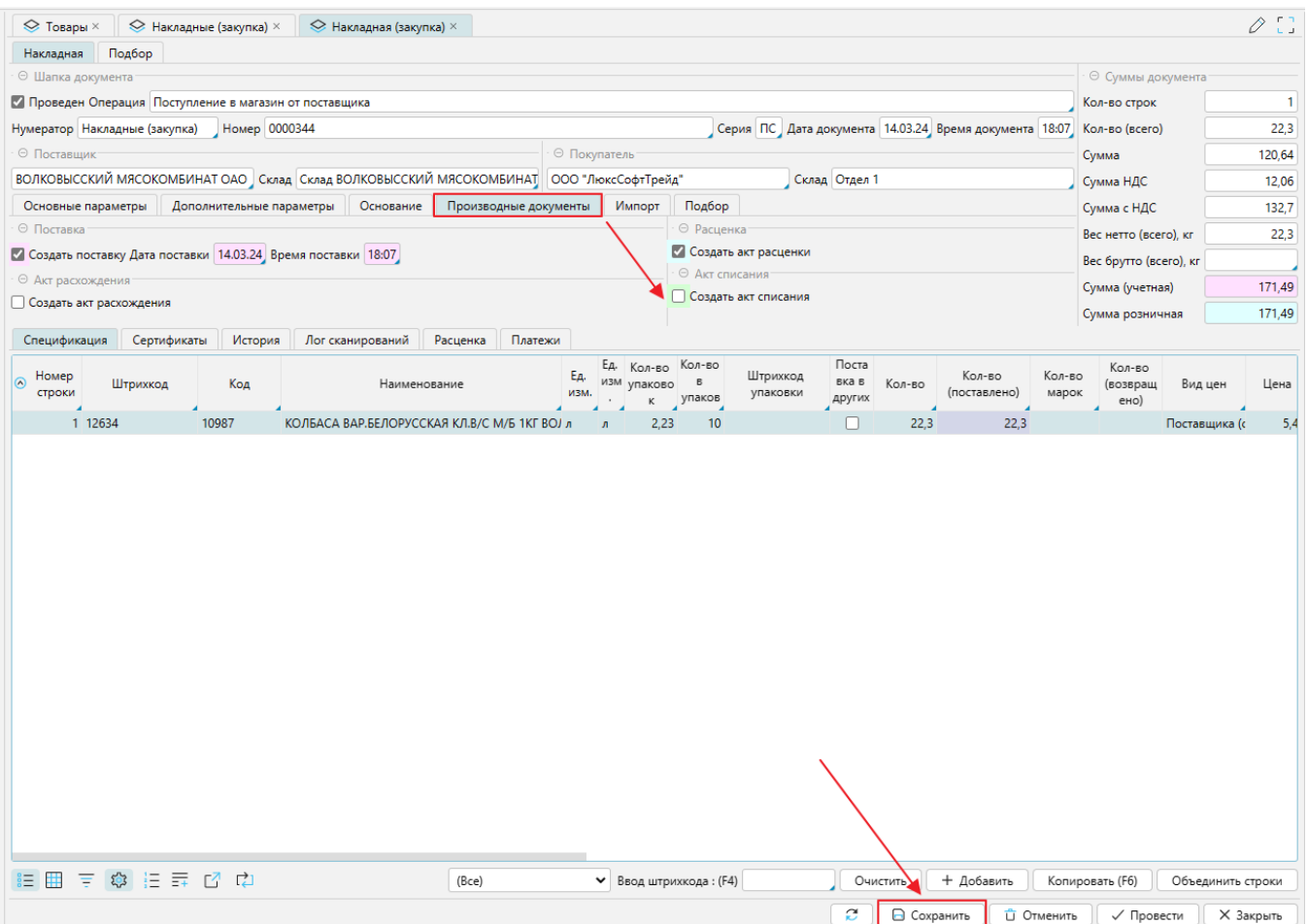

## Затем вернуть «галку» Создать акт списания и Провести документ

После проведения документа можно распечатать документ Акт списания:

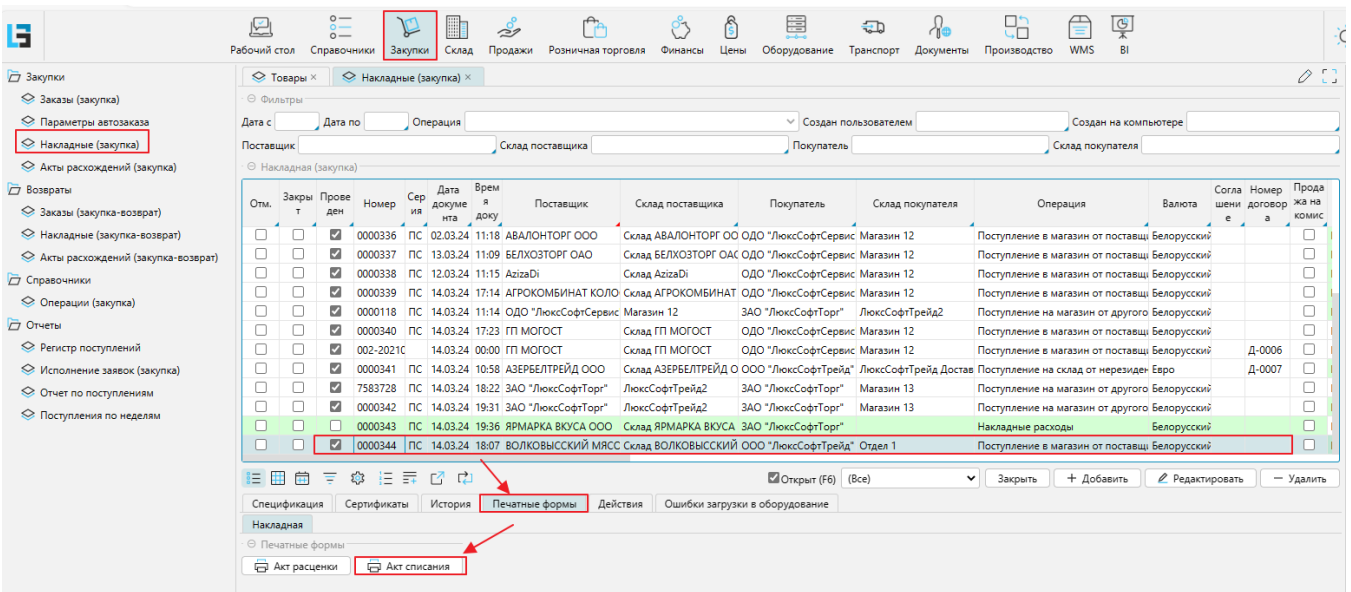